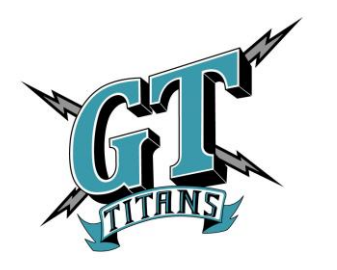

Tiffany Gordon-Athletic Director 21810 Main St. Grand Terrace High School Office: (909) 580-5006 ext. 4042 Fax: (909) 876-4001 Email: [tiffany\\_gordon@cjusd.net](mailto:tiffany_gordon@cjusd.net)

# **Instructions for Online Athletic Clearance Packet**

All Grand Terrace High School athletes must complete the online clearance FOR EACH SPORT they are going to participate in during the **2021-2022** school year. They must have a physical on file dated **within one year**. Below are the instructions for completing the online clearance.

Did you complete the online athletic in 2020-21? If so, you may use your same account for this school year. If you are new to online athletic clearance, please create a new account for your family.

### **RETURNING** Athletic Clearance Families:

- 1. Visit [www.athleticclearance.com](http://www.athleticclearance.com/)
- 2. Log in with your user name and password
- 3. Select the "New Clearance" button (upper left corner) to get started.
- 4. Select Year, School, Sport (you may select more than one sport).
- 5. Complete any required fields for student information, educational history, medical history and consent.
- 6. Press "Submit" and print out your signature page.

### **NEW** Athletic Clearance Families:

- 1. Visit [www.athleticclearance.com](http://www.athleticclearance.com/)
- 2. Review the tutorial video for a quick reference instructional guide.
- 3. Click the "REGISTER" link to create an account. Provide a valid email address and password.
- 4. Once you create an account you will be asked to enter the code that appears.
- 5. Select the "NEW CLEARANCE" button (upper left corner) to get started.
- 6. Select Year, School, Sport (you may select more than one sport).
- 7. Complete any required fields for student information, educational history, medical history, and consent.
- 8. Press "SUBMIT" and print out your signature page.

#### Complete your clearance for multi-sport athletes at the same time!

1. If your student plays more than one sport, click "New Clearance" and complete for each sport your student is interested in playing for the school year.

### **TO COMPLETE THE PROCESS**

\*Turn in the completed signature form, along with a completed physical to the athletic office to complete the process. You will receive an email once your athlete has been cleared for each sport.

### IMPORTANT: Keep for your Records

Username:\_\_\_\_\_\_\_\_\_\_\_\_\_\_\_\_\_\_\_\_\_\_\_\_\_\_\_ Password:\_\_\_\_\_\_\_\_\_\_\_\_\_\_\_\_\_\_\_\_\_\_\_\_\_\_

Questions/Problems: Please email [tiffany\\_gordon@cjusd.net](mailto:tiffany_gordon@cjusd.net)

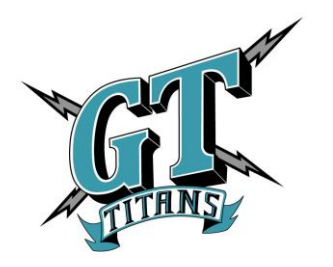

Tiffany Gordon-Directora deportiva 21810 Main St. Preparatoria Grand Terrace Oficina: (909) 580-5006 ext. 4042 Fax: (909) 876-4001 Correo electrónico: [tiffany\\_gordon@cjusd.net](mailto:tiffany_gordon@cjusd.net)

## **Paquete de instrucciones para la autorización atlética en línea**

Todos los atletas de la Preparatoria Grand Terrace deben completar la autorización en línea PARA CADA DEPORTE en el que vayan a participar durante el año escolar del **2021-2022**. Tendrán que tener un físico en sus archivos, fechado **dentro de un año**. Las instrucciones para completar la autorización en línea están abajo.

¿Completaste la autorización atlética en línea en 2020-21? Si es así, puedes usar tu misma cuenta para este año escolar. Si eres nuevo/a a la autorización atlética en línea, por favor crea una cuenta nueva para tu familia.

## Familias de autorización atlética **REGRESANDO**:

- 1. Visite [www.athleticclearance.com](http://www.athleticclearance.com/)
- 2. Inicie la sesión con tu nombre de usuario y tu contraseña
- 3. Seleccione el botón "*New Clearance*" (en la esquina superior, a la izquierda) para comenzar.
- 4. Seleccione el año (*year*), la escuela (*school)* y el deporte (*sport*) (puede escoger más de un deporte).
- 5. Complete cualquier campo requerido para la información del estudiante, historial educacional, historial médica y el consentimiento.
- 6. Pulse "*Submit*" e imprime su página de firma.

### Familias de autorización atlética **NUEVAS**:

- 1. Visite [www.athleticclearance.com](http://www.athleticclearance.com/)
- 2. Revise el video tutorial para obtener una guía de instrucción de referencia rápida.
- 3. Pulse el enlace que dice "*REGISTER*" para crear una cuenta. Proporcione un correo electrónico válido y una contraseña.
- 4. Al crear una cuenta, se le pedirá que ingrese el código que aparece.
- 5. Seleccione el botón "*NEW CLEARANCE*" (en la esquina superior, a la izquierda) para comenzar.
- 6. Seleccione el año (*year*), la escuela (*school*) y el deporte (*sport*) (puede escoger más de un deporte).
- 7. Complete cualquier campo requerido para la información de estudiante, historial educacional, historial médica y el consentimiento.
- 8. Pulse "*SUBMIT*" e imprima su página de firma.

¡Complete su autorización para atletas de varios deportes a la misma vez!

1. Si su estudiante juega más de un deporte, pulse "*New Clearance*" y complételo para cada deporte en el que su estudiante esté interesado en jugar para el año escolar.

## **PARA COMPLETAR EL PROCEDIMIENTO**

\*Para completar el procedimiento, entregue el formulario de firma completado, junto con un físico completado a la oficina deportiva. Recibirá un correo electrónico una vez que su atleta haya sido autorizado para cada deporte.

### IMPORTANTE: Manténgalo para sus registros

Nombre de usuario: \_\_\_\_\_\_\_\_\_\_\_\_\_\_\_\_\_\_\_\_\_\_\_\_\_\_ Contraseña: \_\_\_\_\_\_\_\_\_\_\_\_\_\_\_\_\_\_\_\_\_\_\_\_\_

Preguntas/problemas: por favor mande un correo electrónico a [tiffany\\_gordon@cjusd.net](mailto:tiffany_gordon@cjusd.net)